## TUTORIEL

# ACCEDER A MON ESPACE LICENCIE

ET

# MON QUESTIONNAIRE SANTE

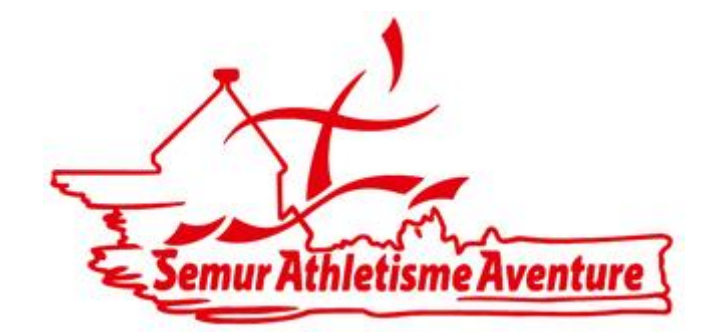

#### ETAPE 1 : connexion site FFA

#### [www.athle.fr](http://www.athle.fr/)

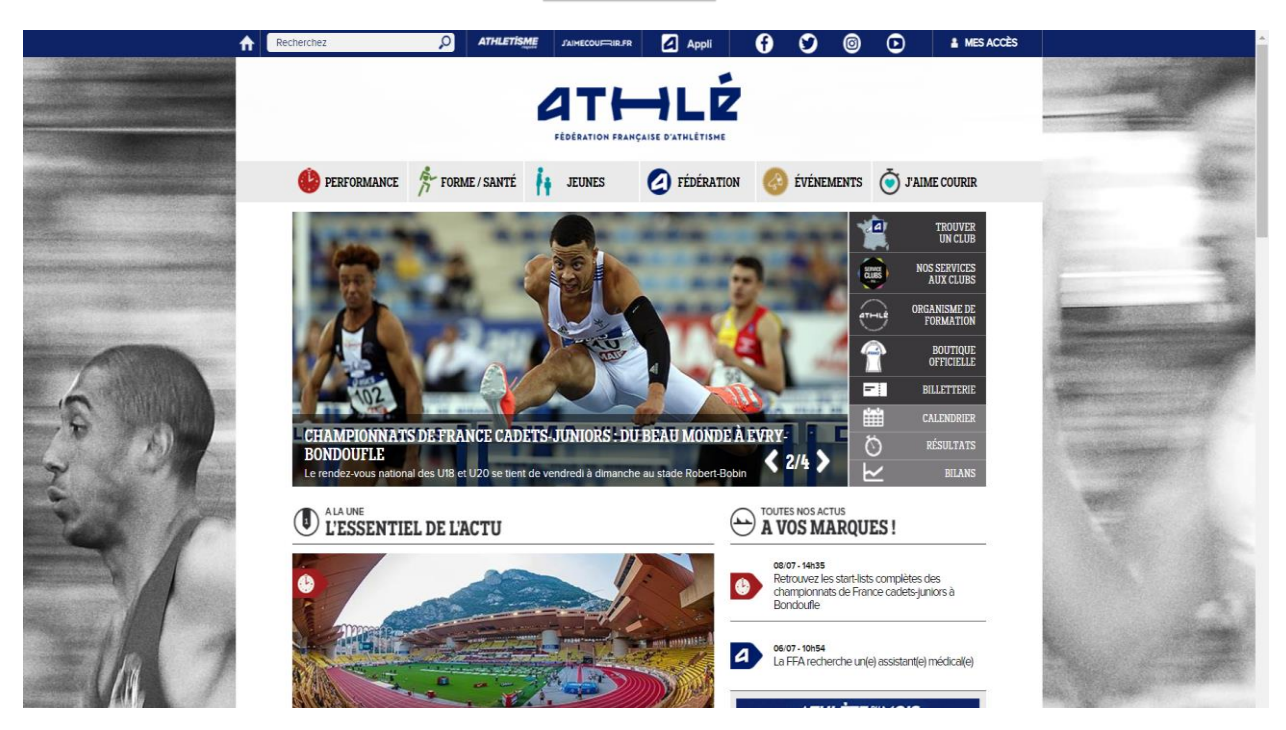

#### ETAPE 2 : se connecter à mon espace licencié

Cliquer sur l'icone MES ACCES en haut à droite

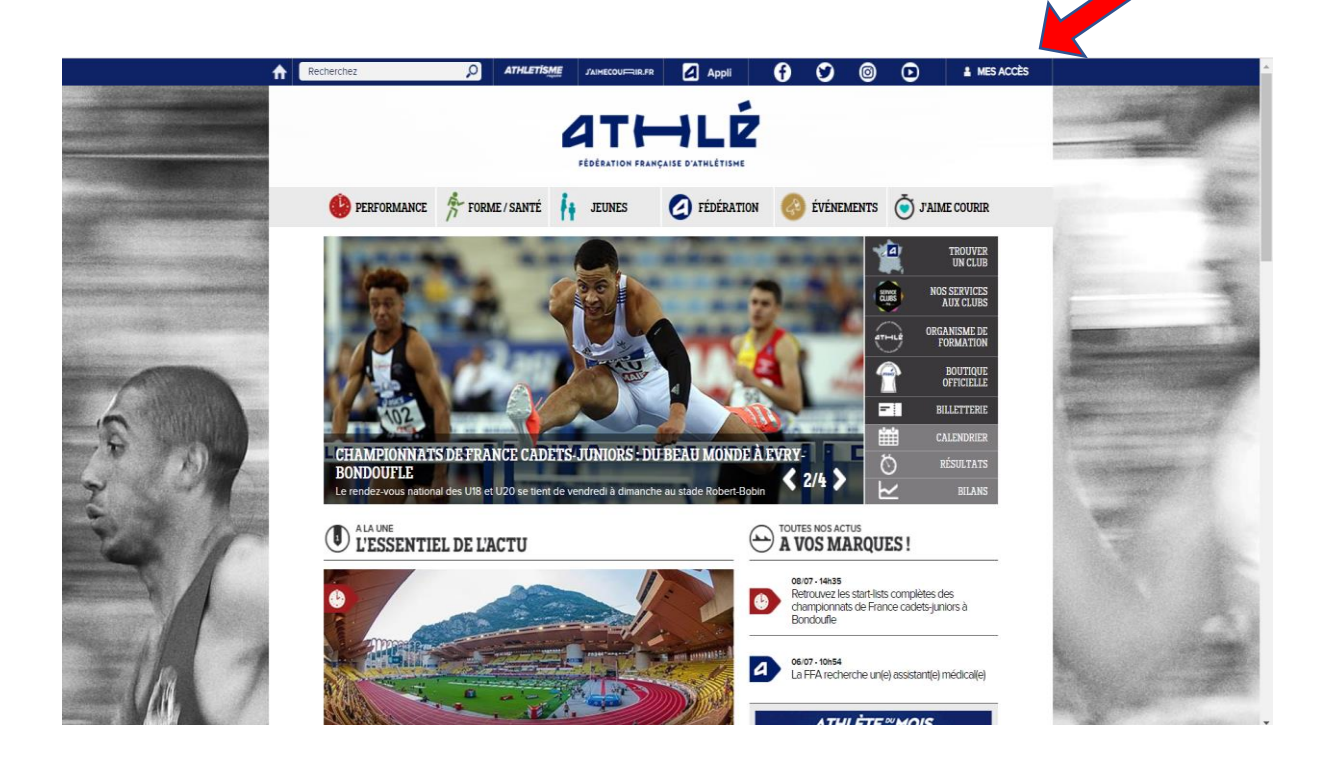

#### Renseigner votre email et mot de passe

Si pas de de compte alors réaliser une création

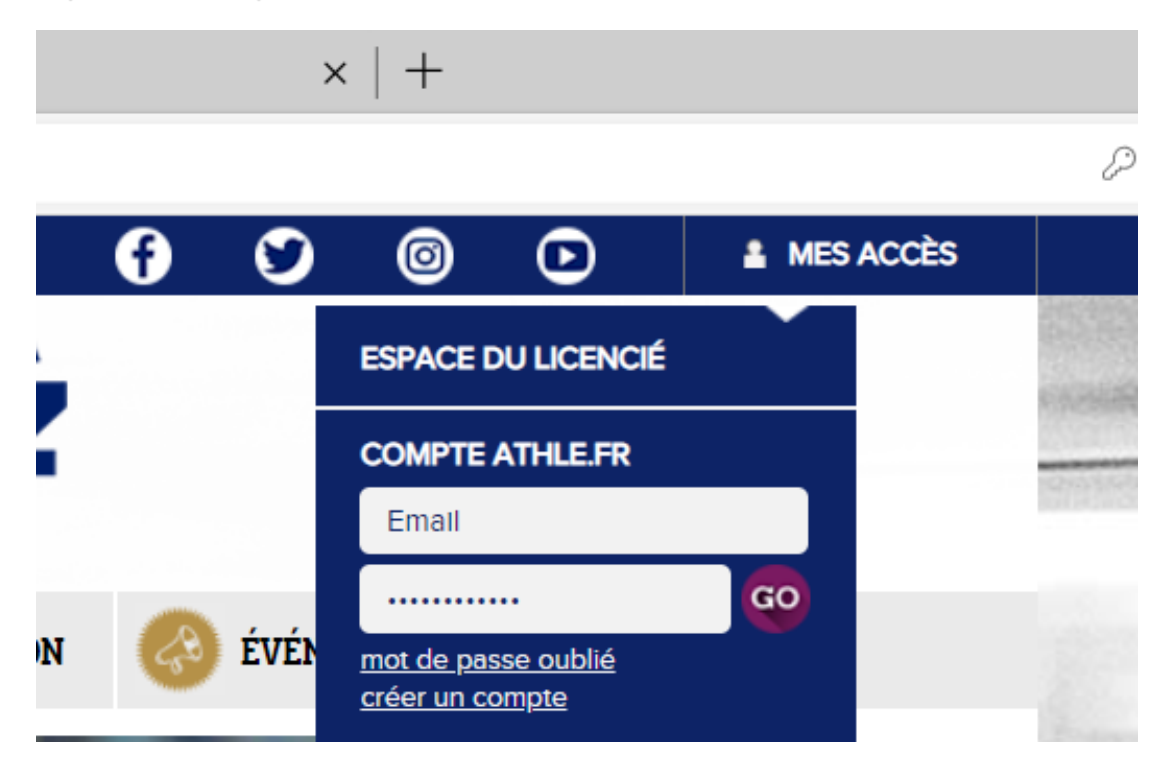

## Cliquez ensuite sur ESPACE LICENCIE

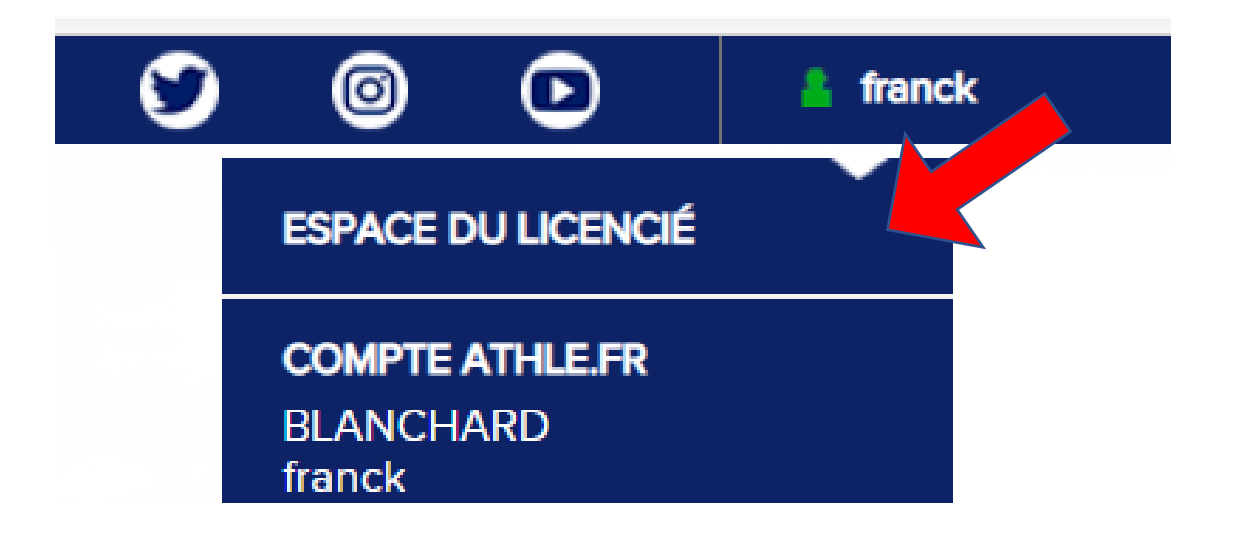

#### Cliquez sur valider

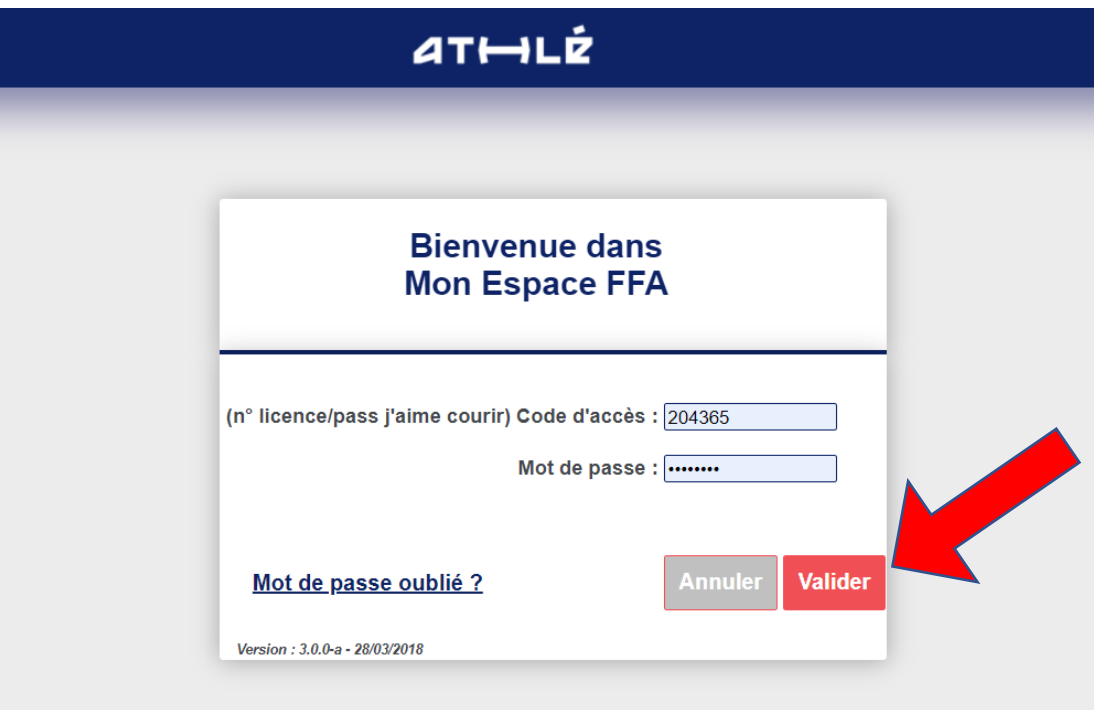

### ETAPE 3 : Accéder à mon questionnaire de santé

Cliquez sur l'icône SANTE en forme de cœur avec un plus de couleur noire.

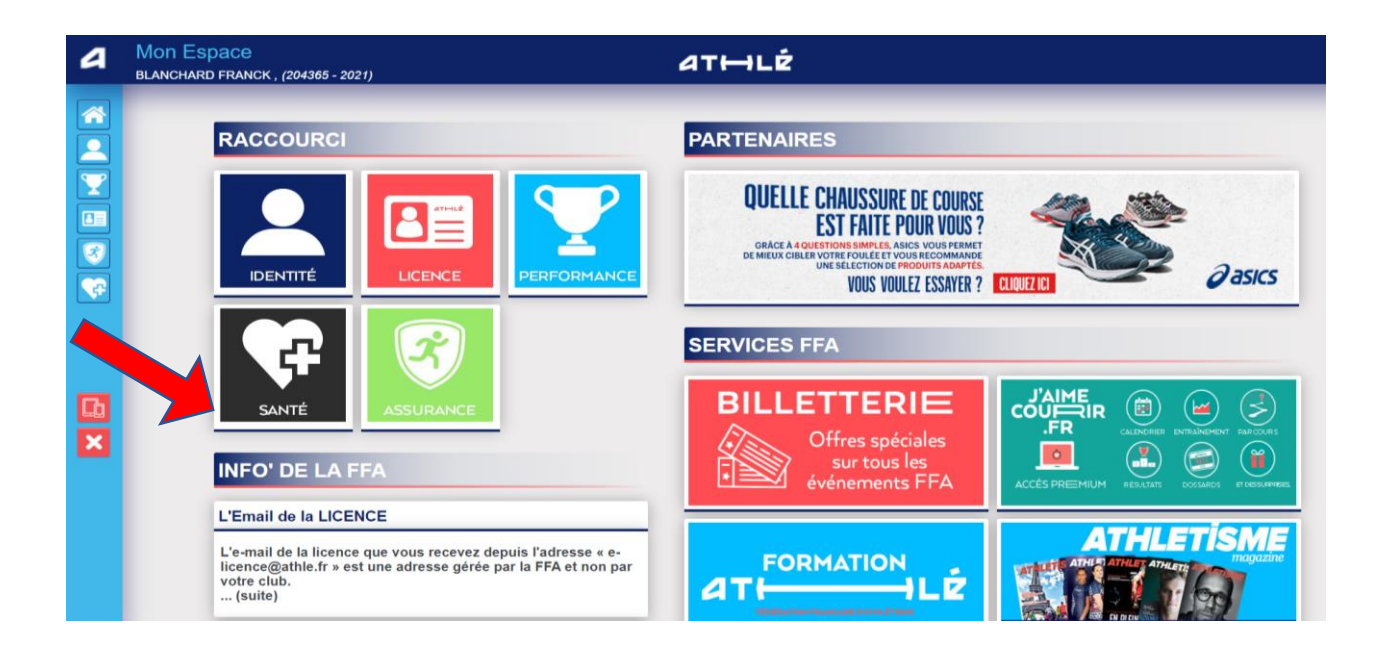

Demander la modification en cliquant sur l'icône MODIFIER

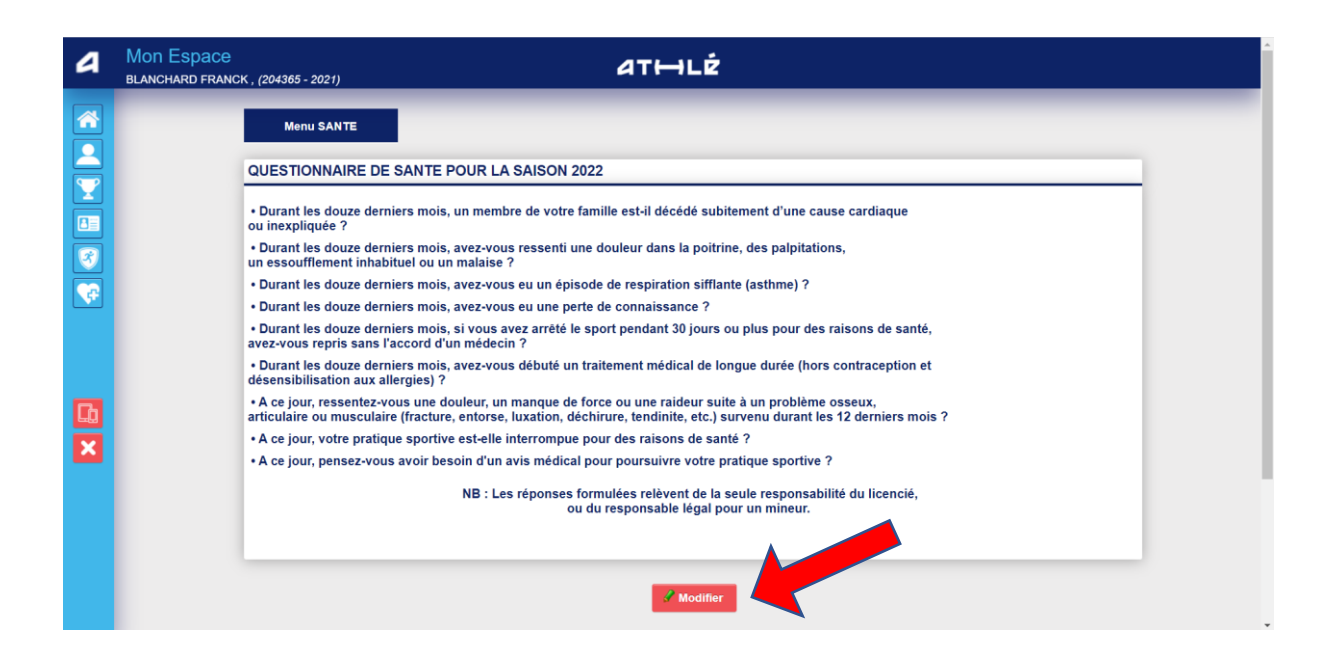

Renseigner une des cases en bas du document

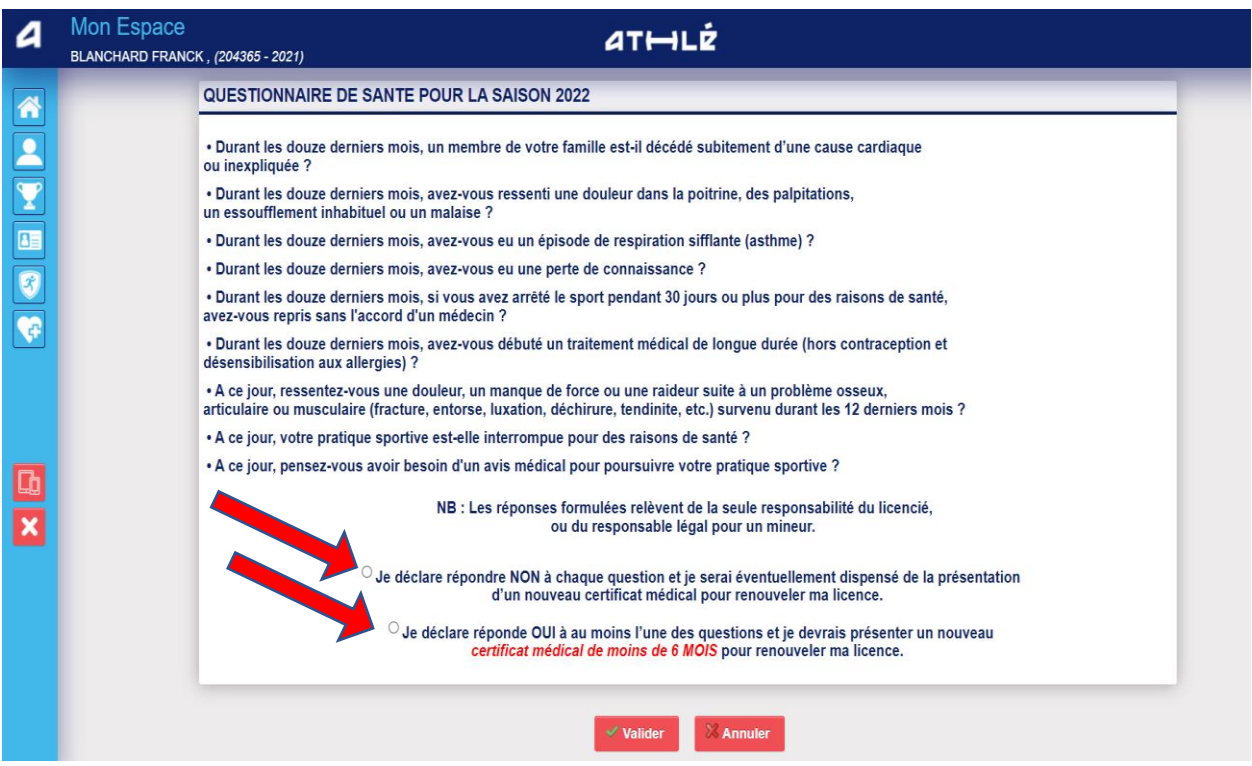

Prise en compte de vos réponse par le message suivant :

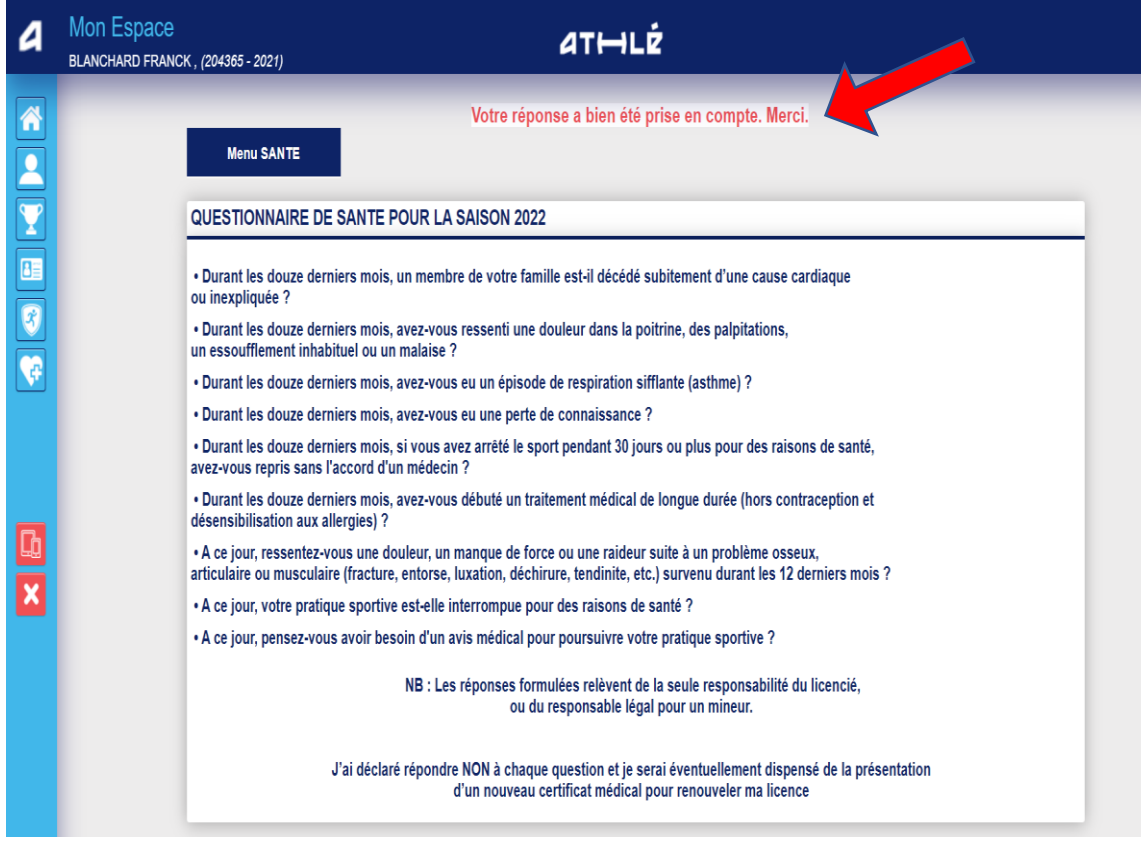